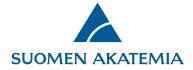

17.8.2021

## How to fill in the structured research plan

The research plan is filled in on a separate tab in the online application form in the online services (SARA). On the tab, fill in the project's research plan, including the list of references. In the case of consortium applications, the tab for the research plan is filled in by the consortium PI.

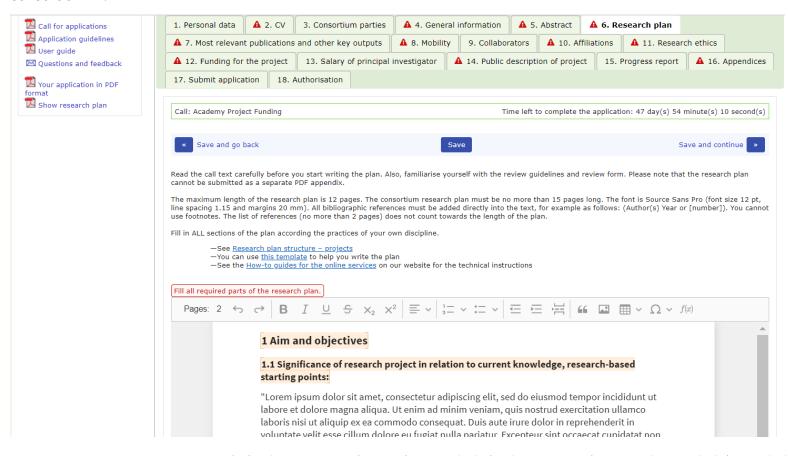

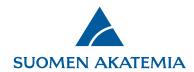

**How to write the text:** The headings and questions highlighted in yellow in the research plan editor are locked and cannot be edited or deleted. Write the text under each subheading (1.1, 1,2, etc.). Text cannot be filled in under the main headings. You cannot submit the application unless you have completed all sections of the research plan.

**Images, tables and formulas:** You may add text, images, formulas and tables to the research plan by using the editor tools above the text field. The size of an individual image must not exceed 4 MB. NB! Not all formula commands are supported, and you cannot add, for example, Feynman diagrams to the editor. See the list of supported functions: <u>Support Table KaTeX.</u> **We recommend that you add longer and more complex formulas and tables to the editor as images.** 

**The length of the research plan:** The different lengths of the research plan are mentioned in the <u>research plan guidelines</u> on the Academy's website. The number of characters in the research plan is not limited, but the length of the research plan is measured as pages in the pdf file and as the total size of the plan, which may not exceed 45 MB.

The number of pages is shown in the tool bar of the editor. **Please note that the number of pages will be shown only when using one of the following browsers: Chrome, Edge Chromium and Opera.** You can check the length and layout of the research plan at any time
by clicking on **Show research plan**. The research plan (including references) opens as a PDF file that also shows the number of pages. The
research plan will be saved as part of the PDF version of the application (the button **Your application in PDF format**).

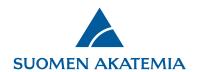

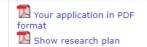

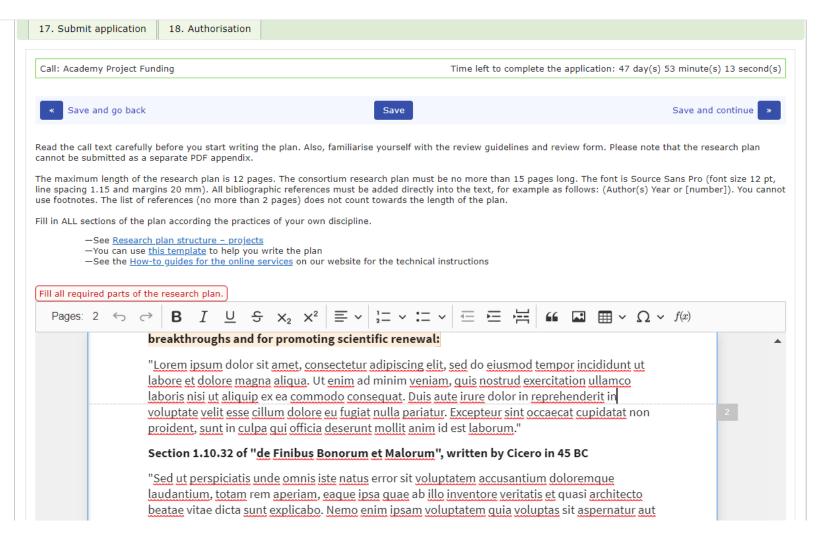

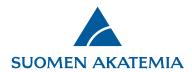

If the research plan and/or the list of references exceeds the maximum length, the system will notify you when you try to save the tab. You cannot submit the application if the research plan and/or the list of references exceeds the maximum length or if you have not filled in all required fields.

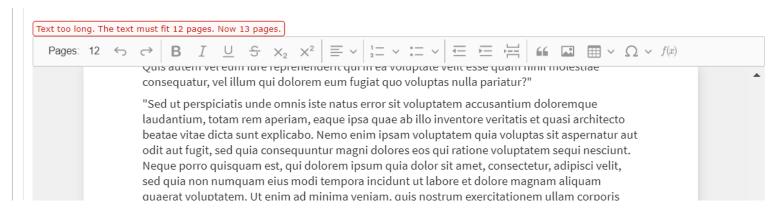

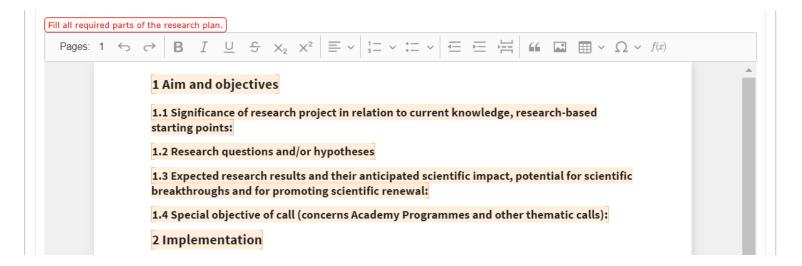

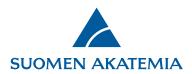

## The editor tool provides the following features:

- Basic formatting: bold, italic subscript, superscript, strikethrough, underline
- The font displayed in the PDF version of the research plan is Source Sans Pro 12 pt, line spacing 1.15, margins 20 mm, and the text is aligned to the left.
- Lists: NB! Lists cannot be centred.
- Tables: You can use the editor to create a table. **NB! You can only format a table by adjusting table and cell values (Table/Cell properties), not by dragging.**
- Formulas: You can create a formula with the formula editor or by pressing Ctrl+M (or Mac+M). Supported functions: <u>Support Table</u> KaTeX.
- Images: Add an image either by clicking on **Add image** or by pasting **(Ctrl+V)**. You can centre the image to the right, next to the next. The caption is centred; it cannot be aligned to the right or left. The maximum size is 4 MB per image; supported formats are JPEG, PNG, GIF and BMP. (BMP is an uncompressed format; in practice, we do not recommend that you use it.) The system will notify you if the image exceeds 4 MB. The system partly supports pasting images from external sources, such as Word and Google Docs. We recommend that images that are too large (larger than 4 MB) are inserted into Word before they are added to the editor.
- Supported browsers: IE 10, IE 11 Edge, Chrome, Firefox, Safari and Opera.

Also see the guidelines for the research plan template.